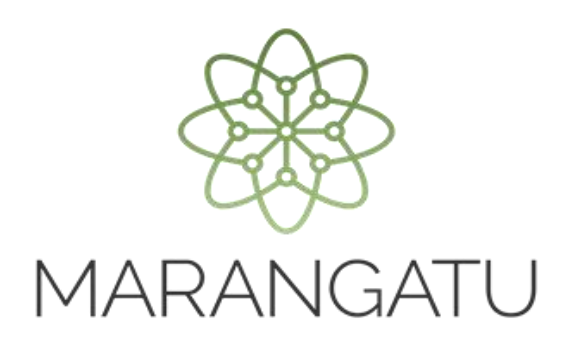

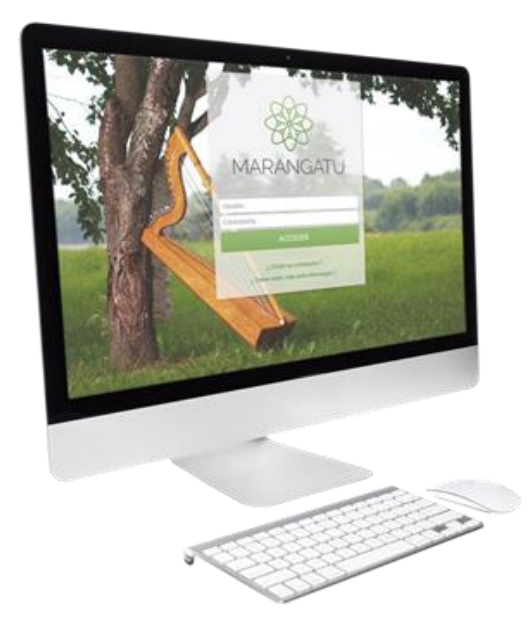

#### **Solicitud de Renovación de Autorización Máquinas Registradoras**

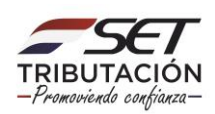

**Paso 1**: Para realizar la renovación de autorización de máquinas registradoras debe ingresar al Sistema Marangatu con el RUC (Sin dígito verificador) y clave de acceso.

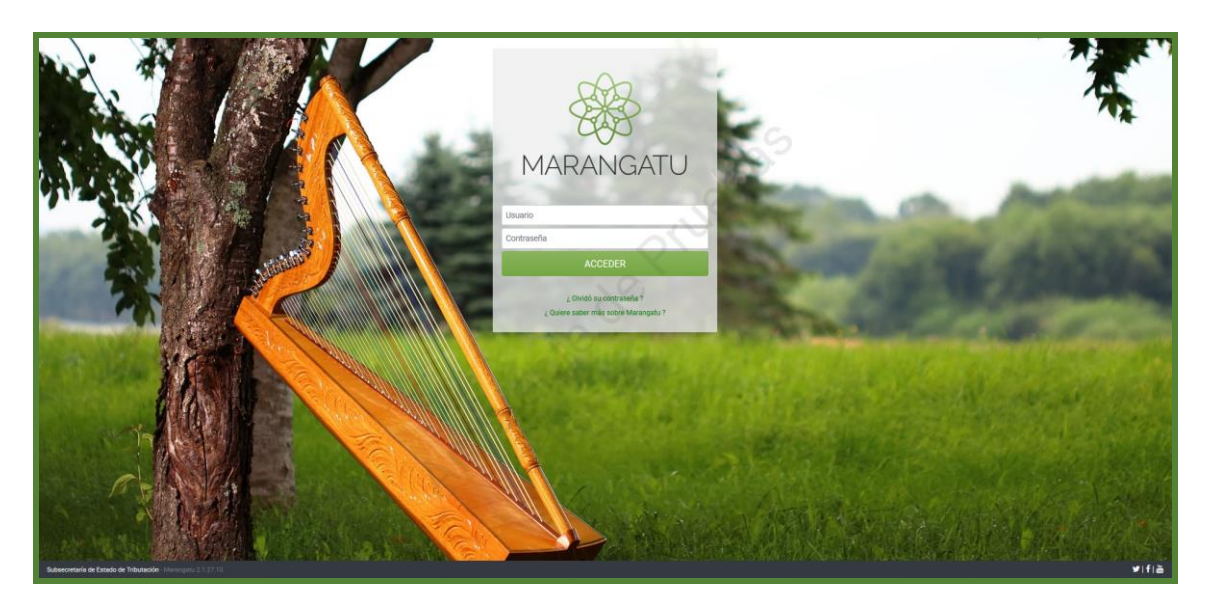

**Paso 2:** Seguidamente diríjase al módulo **Facturación y Timbrado/ Solicitudes/Máquinas Registradoras/Renovación Autorización.**

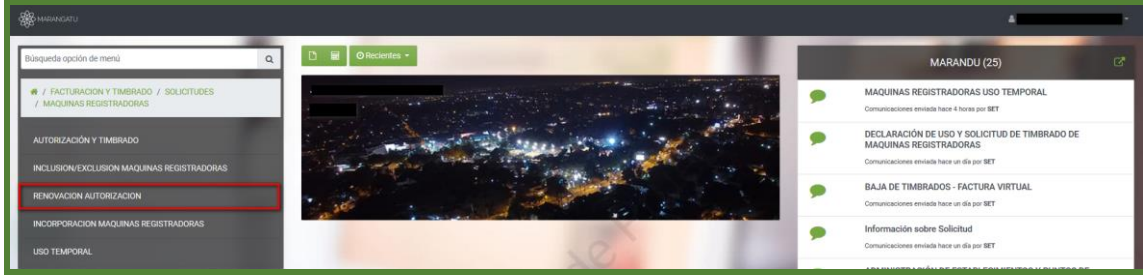

**PASO 3** A continuación presione la opción **siguiente.**

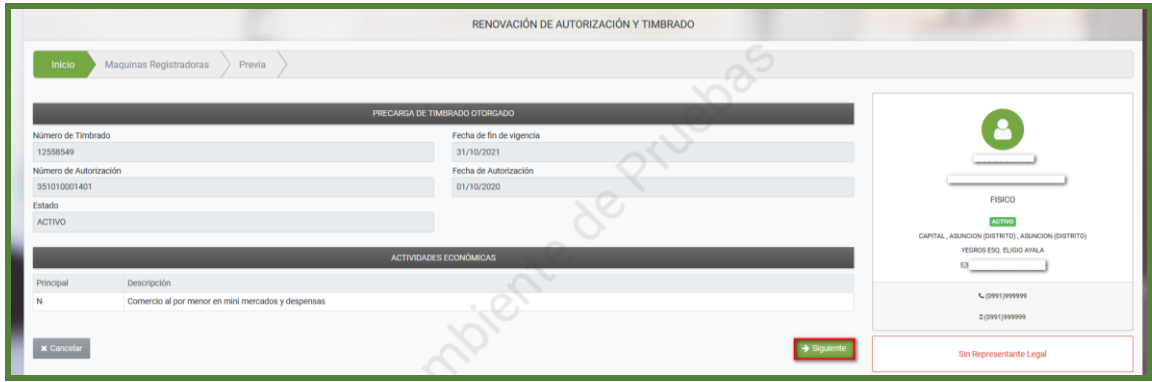

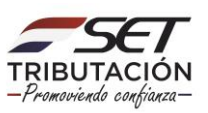

**Paso 4:** Luego deberá seleccionar el **punto de establecimiento** y posteriormente agregar la máquina registradora presionando la opción **Agregar Máquina Registradora** con sus respectivas características, a continuación presione en la opción **siguiente.**

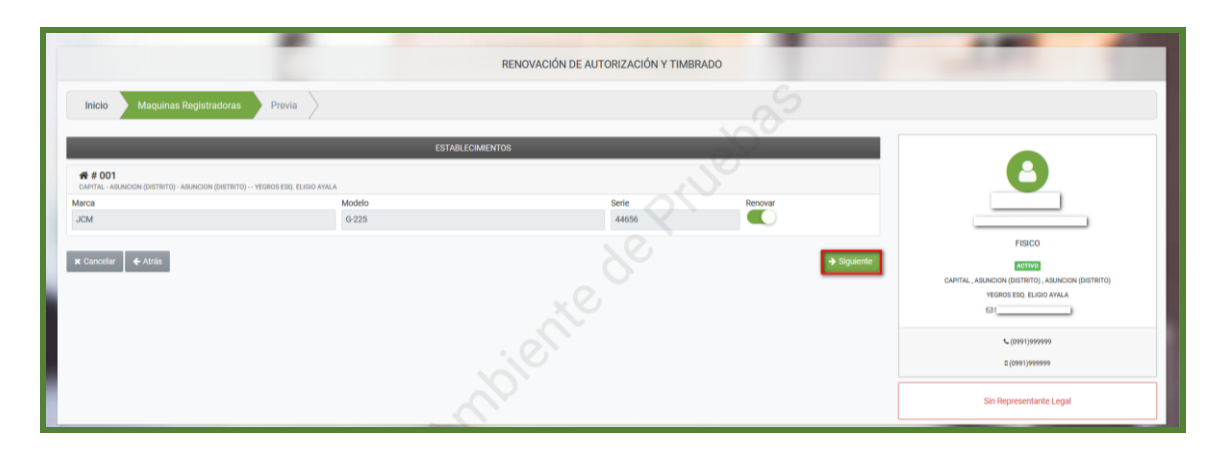

**Paso 4:** Seguidamente el sistema desplegará la vista preliminar a fin de que verifique los datos declarados y si están correctos seleccione el botón **Finalizar.**

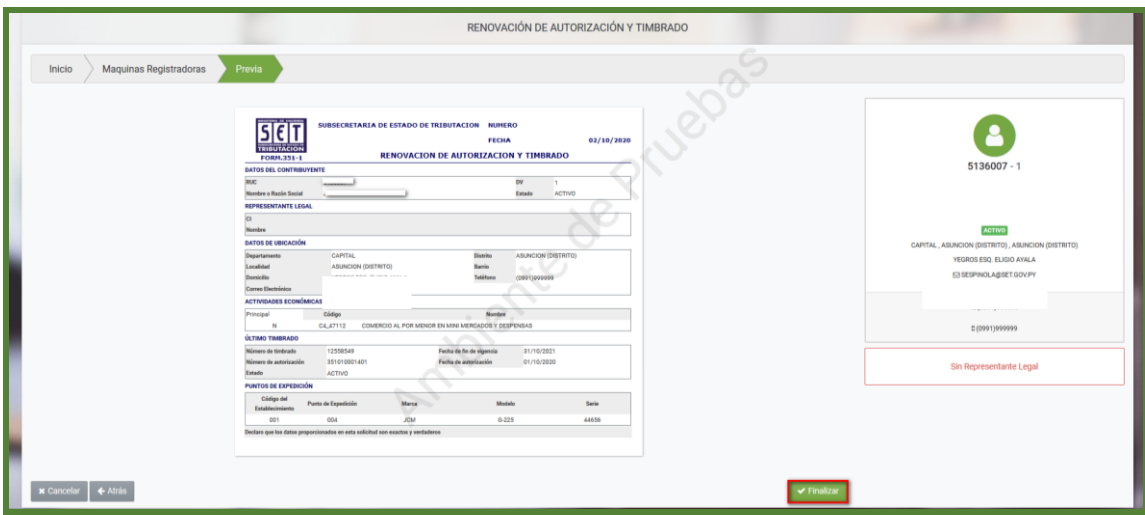

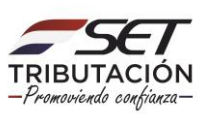

**Paso 5:** Finalizado el proceso usted podrá vizualizar el documento generado en el sistema.

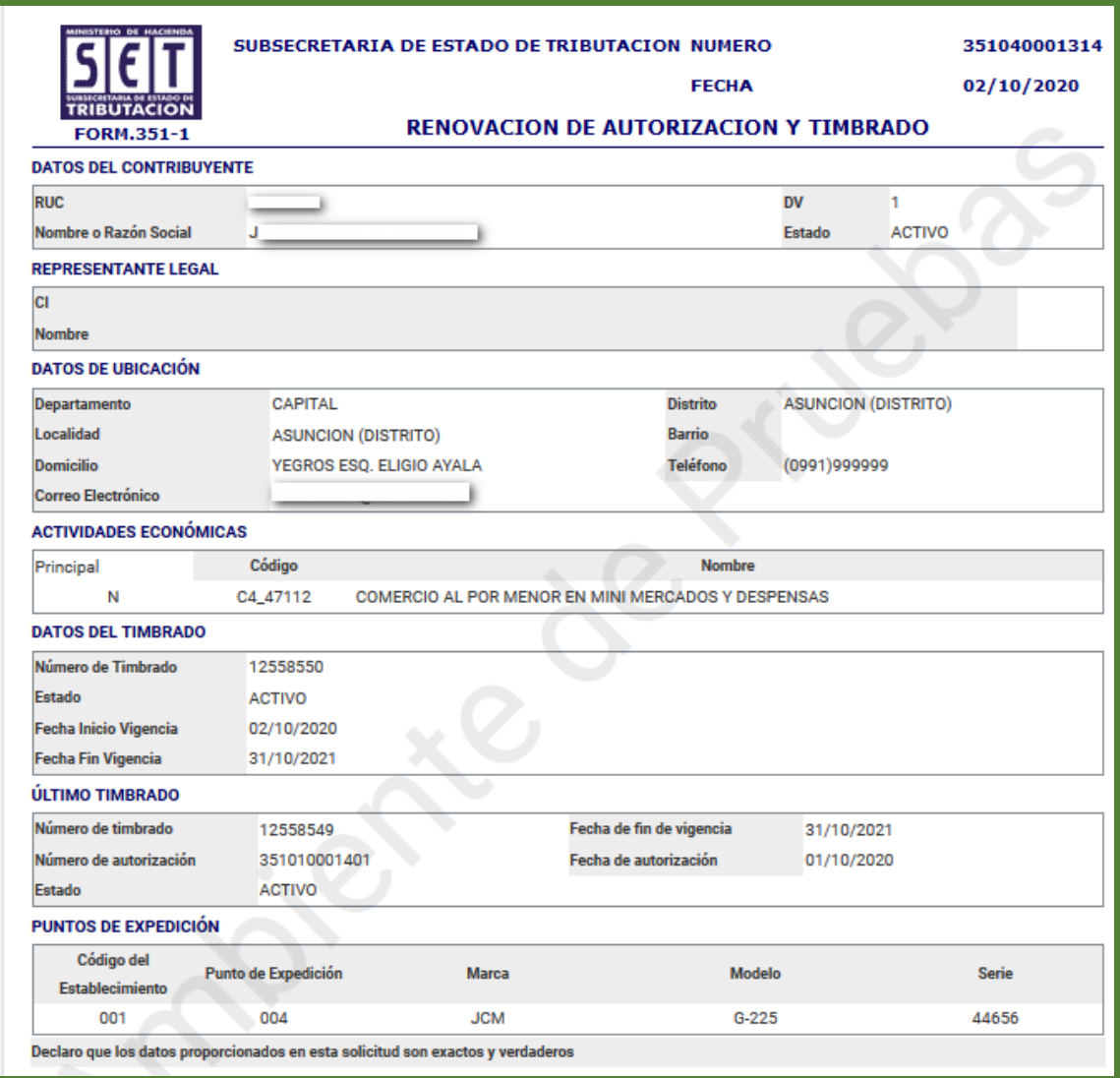

#### **Dirección de Asistencia al Contribuyente y de Créditos Fiscales 10/2020**

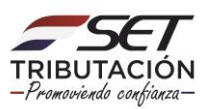